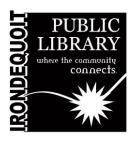

# Maker's Lab | Instructions Plustek ePhoto

#### **Overview**

#### What's Covered Here

- Before You Start
- Scanning Your Photos or Documents
- Editing Your Images
- Saving Your Images

#### **Additional Resources**

Manufacturer instructions can be downloaded at https://bit.ly/IPLPlustekFilmScannerManual

A video tutorial can be viewed at https://bit.ly/FilmScannerTutorial

#### **Before You Start**

The Plustek ePhoto is an easy way to scan photos and documents. It supports 3x5, 4x6, 5x7, and 8x10 in sizes photo scanning but also letter and A4 size paper.

Regardless of what you will be scanning, you must press the power buttons on the computer and on the back of the scanner. When the computer starts up, double-click on the Plustek ePhoto icon on the screen.

## **Scanning Your Photos or Documents**

Face your photo or document away from you and feed it into the the scanner from the top.

When it's done feeding through, the photo or document will show up in the Plustek ePhoto software.

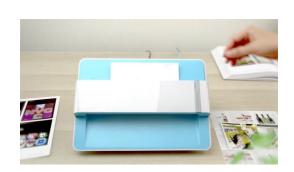

### **Editing Your Images**

Double click on the image you want to edit. On the right hand side there will be options to adjust the image by doing things like cropping, rotating, or changing the exposure of the image.

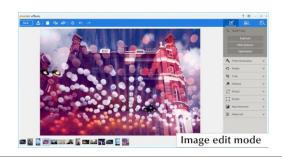

# **Saving Your Images**

Choose the format you want to save your images in. You have the option of JPEG, TIFF, PNG, Windows Bitmap, PDF, and Multipage PDF. Then click the save icon to the right of the word "Cabinet".

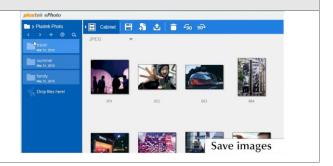